## 【iBss 年間医療費通知発行方法】

① iBss( https://ibss.jp/portal/ibssInsuredUser.ibss )にログインします。

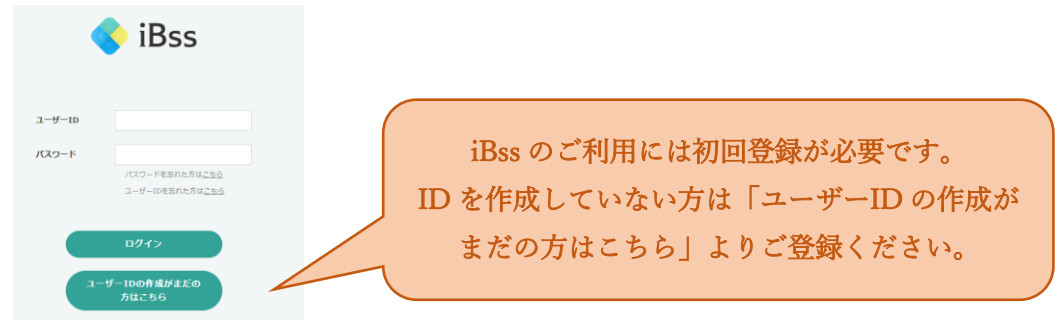

② 画面左手のメニュー「医療費通知」をクリックします。

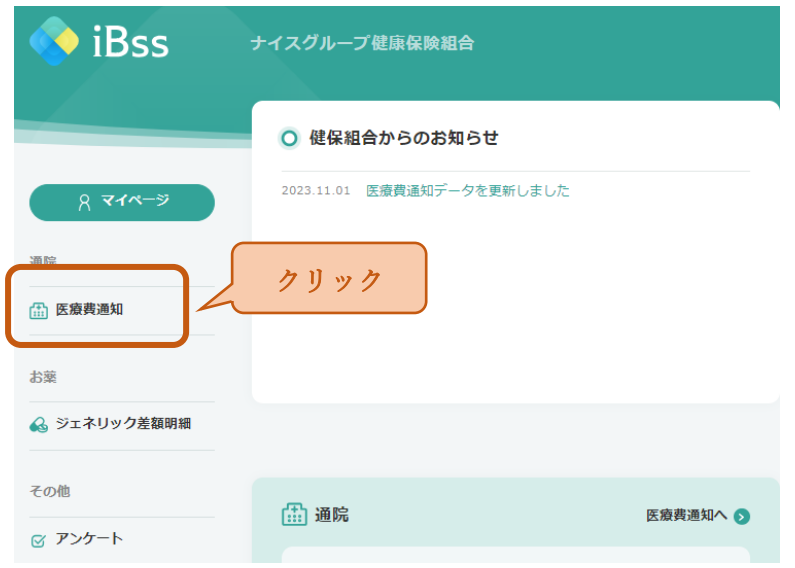

③ 画面を下にスクロールすると「e-Tax 連携用データ(xml)」と「年間累計明細表(PDF)」 がありますので、ご希望に応じて出力してください。

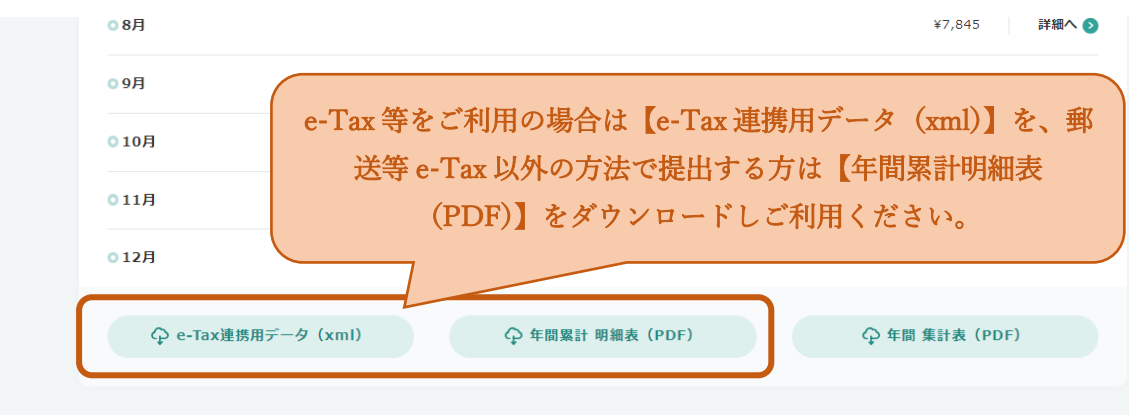